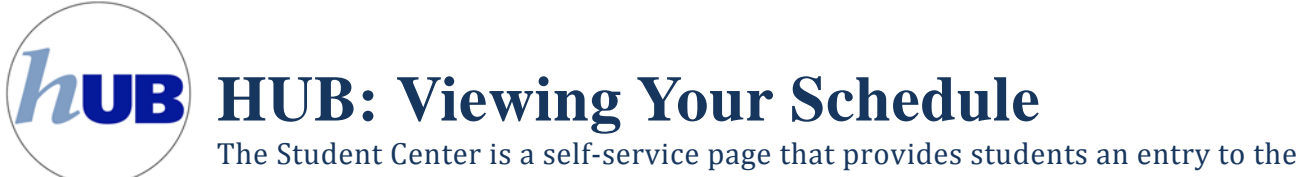

HUB. Along with MyUB, it provides navigation to tools and information that are important to you. To reach the Student Center click the Student Center tab from MyUB. In this tutorial we will review how to view and print your schedule in a variety of different schedule views. 

When you first log into the HUB Student Center, you should see your schedule under the Academics area. However, there are times that you may want to view your schedule differently, or even print it out.

This example shows this student is enrolled for 5 classes. Take notice of the class offered Wednesday night at 7:00 PM - 9:00 PM.

To see a different view of your schedule, click on the link "weekly schedule". Once that link is clicked, you will receive the following weekly schedule view of your schedule.

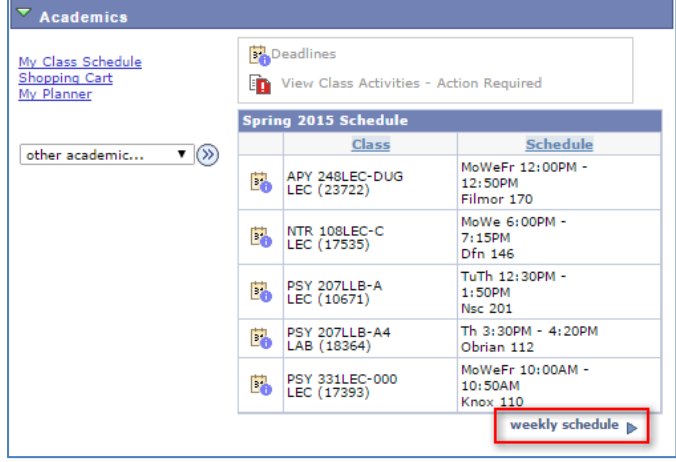

On the bottom of the page you can customize the view of your weekly calendar by determining if you want the title, the time, the instructor name, or any combination of those. Further, you can show every day of the week, or only certain days. When you're done customizing your weekly calendar view, click the "refresh calendar" button. 

Once you've  $\overline{2}$ completed customizing your weekly calendar view, you can print out your schedule by clicking the link "Printer Friendly Page" located at the bottom of the page. This will give you a printer friendly view that you can then print from your browser tool bar menu. 

My Class Schedule << previous week Week of 1/26/2015 - 2/1/2015  $next week \rightarrow$ Show Week of 01/26/2015 31 Start Time 8:00AM End Time 10:00PM refresh calendar | Monday<br>Jan 26 Tuesday<br>Jan 27 Wednesday<br>Jan 28 Thursday<br>Jan 29 Friday<br>Jan 30 Saturday Sunday<br>Jan 31 Feb 1 Time  $8:00AM$  $9:00AM$ **PSY 331LEC - 000 PSY 331LEC - 000 PSY 331LEC - 000** 10:00AM Lecture<br>10:00AM - 10:50AM<br>nox Lecture Hall 110 Lecture<br>10:00AM - 10:50AM<br>nox Lecture Hall 110 Lecture<br>10:00AM - 10:50AM<br>nox Lecture Hall 110 11:00AM APY 248LEC - DUG APY 248LEC - DUG APY 248LEC - DUG Lecture<br>12:00PM - 12:50PM<br>ore Academic Center 170 12:00PM Lecture<br>12:00PM - 12:50PM<br>ore Academic Center 170 Lecture<br>12:00PM - 12:50PM<br>ore Academic Center 170 PSY 207LLB - A<br>Lecture<br>12:30PM - 1:50PM<br>ral Science Complex 20 **PSY 207LLB - A** can. Lecture<br>12:30PM - 1:50PM<br>ral Science Complex 20  $1:00PM$  $2-00PM$ PSY 207LLB - A4<br>Laboratory<br>3:30PM - 4:20PM<br>O'Brian Hall 112 3:00PM  $4:00PM$  $5:00PM$ **NTR 108LEC - C NTR 108LEC - C**  $6:00PM$ Lecture<br>Lecture<br>6:00PM - 7:15PM<br>Diefendorf Hall 146 Lecture<br>6:00PM - 7:15PM<br>Diefendorf Hall 146  $7:00PM$ 8:00PM  $9:00$ PM  $\left(1\right)$ Show AM/PM **Ø** Monday Thursday refresh calendar Show Class Title **■** Tuesdav **Eridav** Sunday Show Instructors ■ Wednesda Saturday  $\left( \frac{2}{\pi} \right)$  $C$ ANCEL Printer Friendly Page

If you are taking online courses they will show up on the initial schedule within the Academics area as Arr. They will now show up on the weekly calendar unless they have a date and time to meet.

This concludes this tutorial.